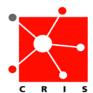

## Most Recent Documents Filter

- 1. The below are two ways to customize your view of **Most Recent Documents**:
  - a. From the **Document Entry Worksheet**.
    - Select the **Enter Document** icon ... The **Document Entry Worksheet** displays.
    - From the Start of Browse drop down list, select Most Recent Documents.

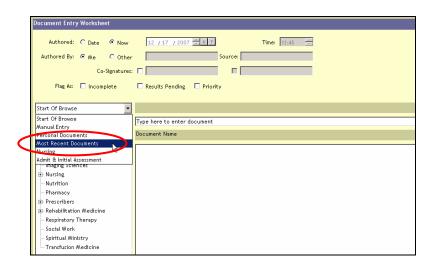

 Select the desired filter settings in the left panel below Most Recent Document.

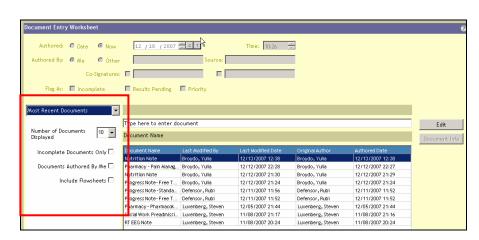

- b. From the **Preferences** option on the menu bar.
  - Select **Preferences** → **Document Entry**.

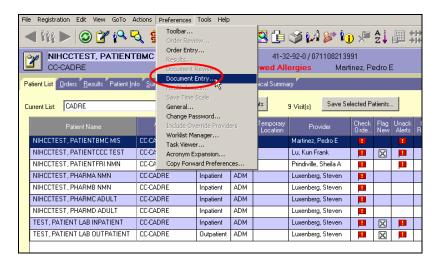

The **Personal Document Entry** window displays.

• Select the Most Recent Documents tab.

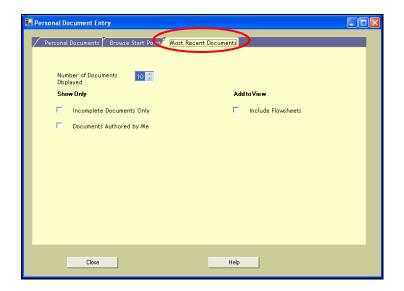

- Select your desired filter options.
- Select Close.

- 2. To customize your **Browse Start Point**:
  - a. Select the **Browse Start Point** tab from the **Personal Document Entry** window.

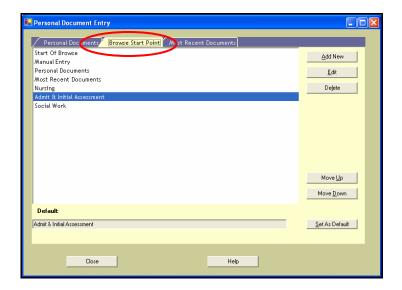

- b. Make desired selections. For example, rearrange the order of your
  Browse Start Point by using the Move Up or Move Down button.
  Add new categories by using the Add New Button.
- c. Click Close.